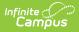

## **Counseling Scanning**

Last Modified on 03/11/2024 8:46 am CD

The Scanning toolset is part of the Campus Workflow Suite.

Tool Search: Counseling Scanning

Counseling Kiosk | Counseling Attended Mode

The Counseling Scanner tool is used to check students into the counseling office in a kiosk mode. Click the **Launch Kiosk** button to begin taking attendance in an untended mode. Click the **Launch Attended Mode** button to begin taking attendance in an attended mode.

Selecting the **Launch Kiosk w/ Camera** option from the dropdown allows users to use the device's webcam to take a picture of the student's ID and use that to scan them in.

| Counseling Kiosk                                                        |
|-------------------------------------------------------------------------|
| Launching this tool will log you out of Campus and open in a new window |
|                                                                         |
|                                                                         |
|                                                                         |
|                                                                         |
| Launch w/ Camera                                                        |
| Launch •                                                                |
| Counseling Kiosk Tool                                                   |

## **Counseling Kiosk**

Once the Counseling Kiosk tool is launched, a separate window displays and the user is automatically logged out of Campus. This allows students to check in to the counseling office without having access to a Campus account.

| Campus |                               |  |  |  |
|--------|-------------------------------|--|--|--|
| _      |                               |  |  |  |
|        | Counseling Kiosk              |  |  |  |
|        |                               |  |  |  |
|        | Please scan your student ID * |  |  |  |
|        |                               |  |  |  |
|        | Enter                         |  |  |  |
|        |                               |  |  |  |
|        | а<br>—                        |  |  |  |
|        | Counselor Scanning Kiosk      |  |  |  |
|        |                               |  |  |  |

Once a student enters or scans in a student ID, the **Counselor Meeting Information** screen displays.

| Counseling Meeting Information      |                               |  |
|-------------------------------------|-------------------------------|--|
| Staff you would like to meet with * |                               |  |
| Counselor, Joy 🔻                    |                               |  |
| Reason for Meeting *                |                               |  |
| Personal Learning Pla 🔻             |                               |  |
| Location *                          |                               |  |
| Conference Room B 🔹                 |                               |  |
| Comments or notes for meeting       |                               |  |
|                                     |                               |  |
| I                                   |                               |  |
|                                     |                               |  |
|                                     |                               |  |
|                                     |                               |  |
|                                     |                               |  |
| Submit Cancel                       |                               |  |
|                                     | Counselor Meeting Information |  |

The student then enters information concerning the counseling meeting:

- 1. Select a staff member from the **Staff you would like to meet with** dropdown.
- 2. Select a Reason For Meeting from the dropdown.
- 3. Select meeting location from the **Location** dropdown.
- 4. Enter any Comments or notes for meeting in the text field.
- 5. Click **Submit** or **Cancel**.

Infinite

The Reason for Meeting and Location fields are populated with values set up in the Attribute/Dictionary. See the Manage Custom Counseling Meetings Fields document for additional information.

The student's attendance is automatically captured on the counselor's Meetings tool at Counseling > Meetings. See the Meetings documentation for additional information.

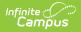

## **Counseling Attended Mode**

Once the Counseling Office Attended tool is launched, counseling staff can enter or scan in student ID numbers.

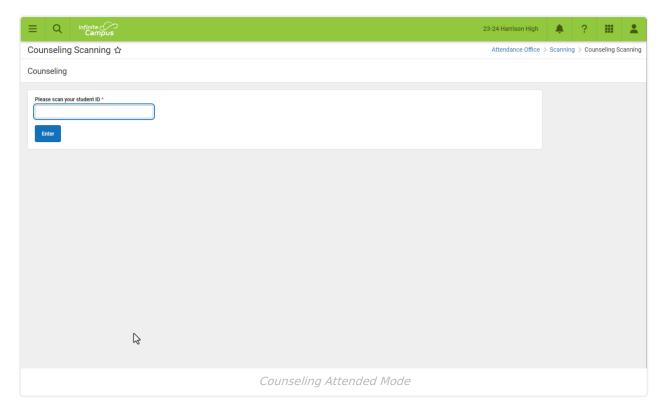

Once a student enters or scans in a student ID, the **Counselor Meeting Information** screen displays.

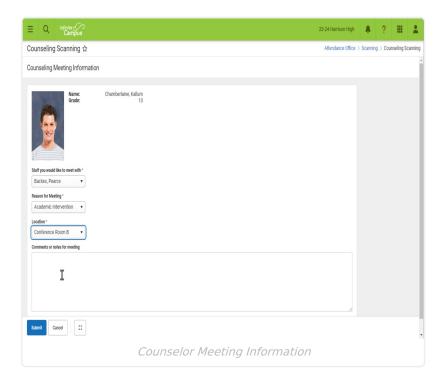

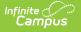

The student then enters information concerning the counseling meeting:

- 1. Select a staff member from the **Staff you would like to meet with** dropdown.
- 2. Select a **Reason For Meeting** from the dropdown.
- 3. Select meeting location from the **Location** dropdown.
- 4. Enter any Comments or notes for meeting in the text field.
- 5. Click **Submit** or **Cancel**.

The Reason for Meeting and Location fields are populated with values set up in the Attribute/Dictionary. See the Manage Custom Counseling Meetings Fields document for additional information.

**Tip**: The **Expand** button can be used to extend the work space to the full size of the user's screen. Click the Expand button again or **Esc** on the keyboard to exit full screen mode.

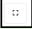